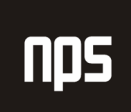

hiša poslovnih rešitev

# MICROSOFT® BUSINESS SOLUTIONS NAVISION® 4.00

# SPLOŠNA NAVODILA

# 5. FINANCE - POROČANJE

# DELOVNI ZVEZEK

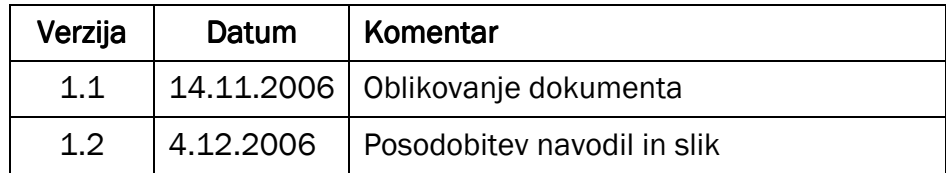

#### KAZALO

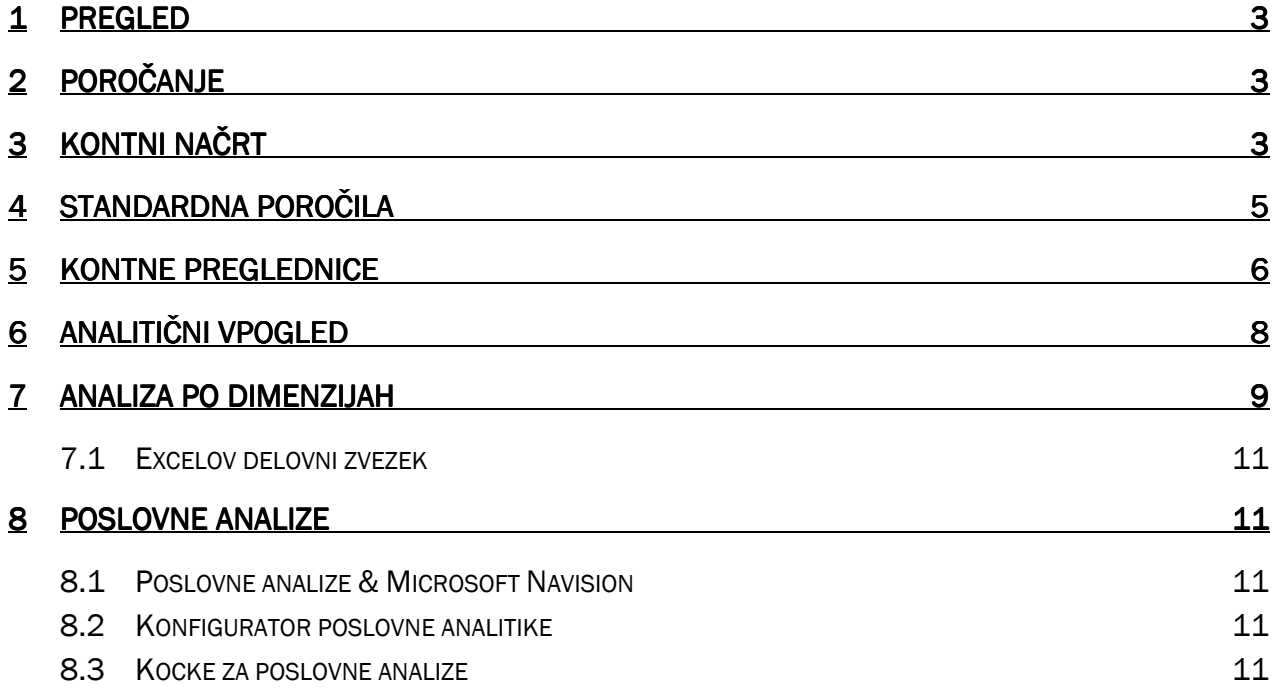

### 1 PREGLED

To poglavje vsebuje pregled funkcionalnosti za poročanje, ki jih omogoča Microsoft® Business Solutions-Navision®.

# 2 POROČANJE

V tem poglavju boste pridobili pregled nad finančnimi poročili: kontni načrt, standardna poročila, kontne preglednice, analize po dimenzijah in poslovne analize. Več podrobnosti o elementih za finančno poročanje v programu lahko dobite v Finančne serije II izobraževalnem gradivu.

Ker so postavke fakturirane in zneski zbrani v aplikacijskem področju Glavne Knjige, je izziv pregledati in obvladati vsebovane informacije.

Več načinov je za pripravo analiz kontov GK (osnovanih na knjiženih postavkah GK):

- z uporabo Filtra polja in /ali Flow Filtra lahko izvajate enostavne kalkulacije v Kontnem načrtu
- v programu lahko uporabljate standardna poročila
- z uporabo kontnih preglednic lahko oblikujete kompleksne poročila in izračune za komunikacijo z informacijami
- prav tako lahko uporabljate analize po dimenzijah osnovane na Analitičnem vpogledu

# 3 KONTNI NAČRT

Prikazane konte in zneske lahko filtrirate v oknu Kontni načrt, z uporabo filtra polja, filtra tabele in Flow Filtra. Filtri polja in tabele se lahko uporabljajo v katerem koli polju v Kontni tabeli GK za filtriranje konto, ki so prikazani v oknu Kontnega načrta.

Zneski za vsak konto so določeni s seštevanjem postavk GK za konto. Kalkulirani zneski so prikazani v poljih v oknu Kontni načrt.

V meniju Vodenje financ kliknite GLAVNA KNJIGA → KONTNI NAČRT. Odpre se vam okno Kontni načrt:

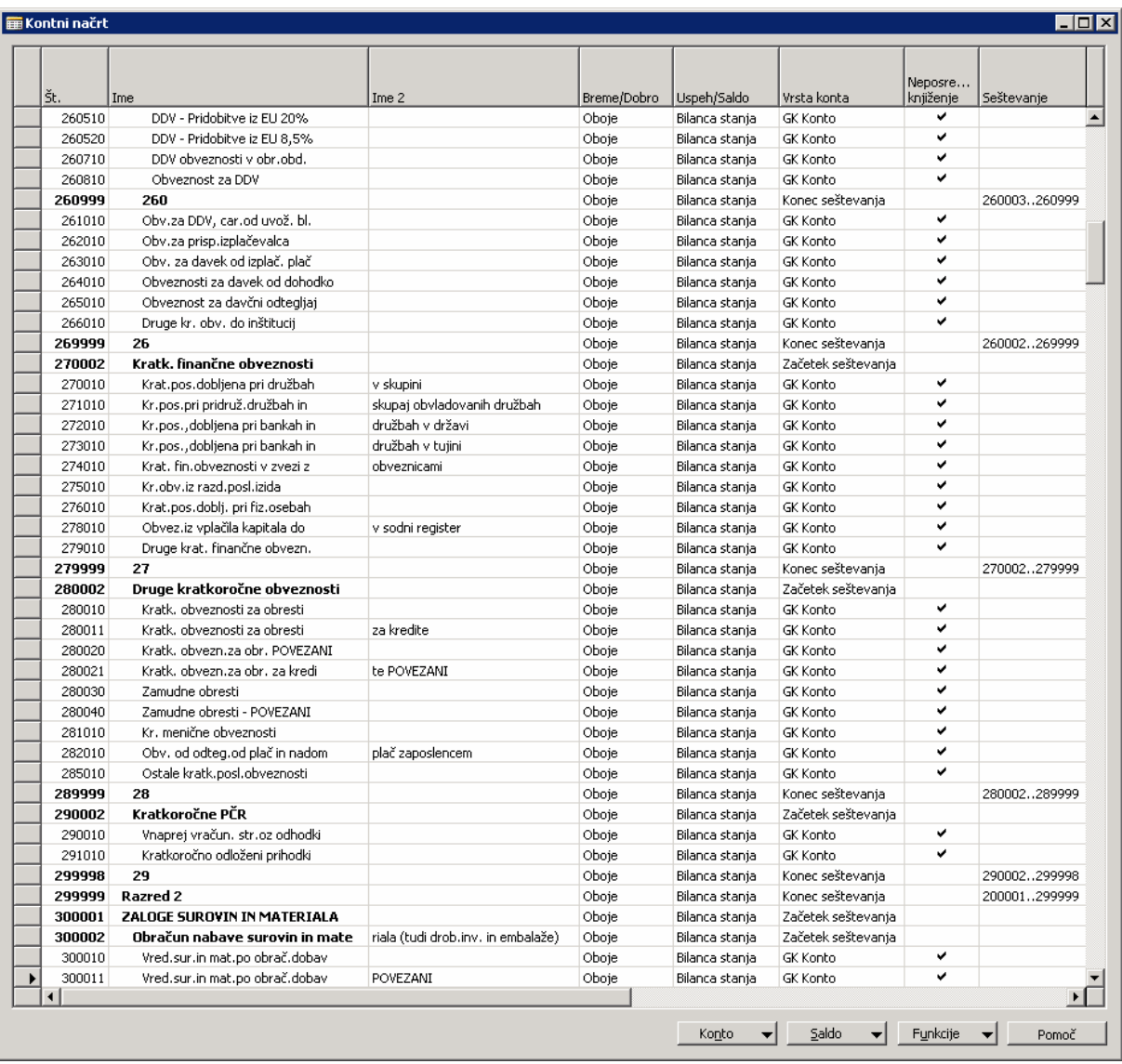

Slika 1: Kontni načrt

Z uporabo Flow Filtra lahko določite postavke, ki so izračunane za konte GK.

Za olajšanje procesa nastavitve Flow filtra v kontnem načrtu, so na voljo nekatere standardne analize. Vsa analitična okna lahko najdete na Saldo gumbu v oknu Kontni načrt. Okna so:

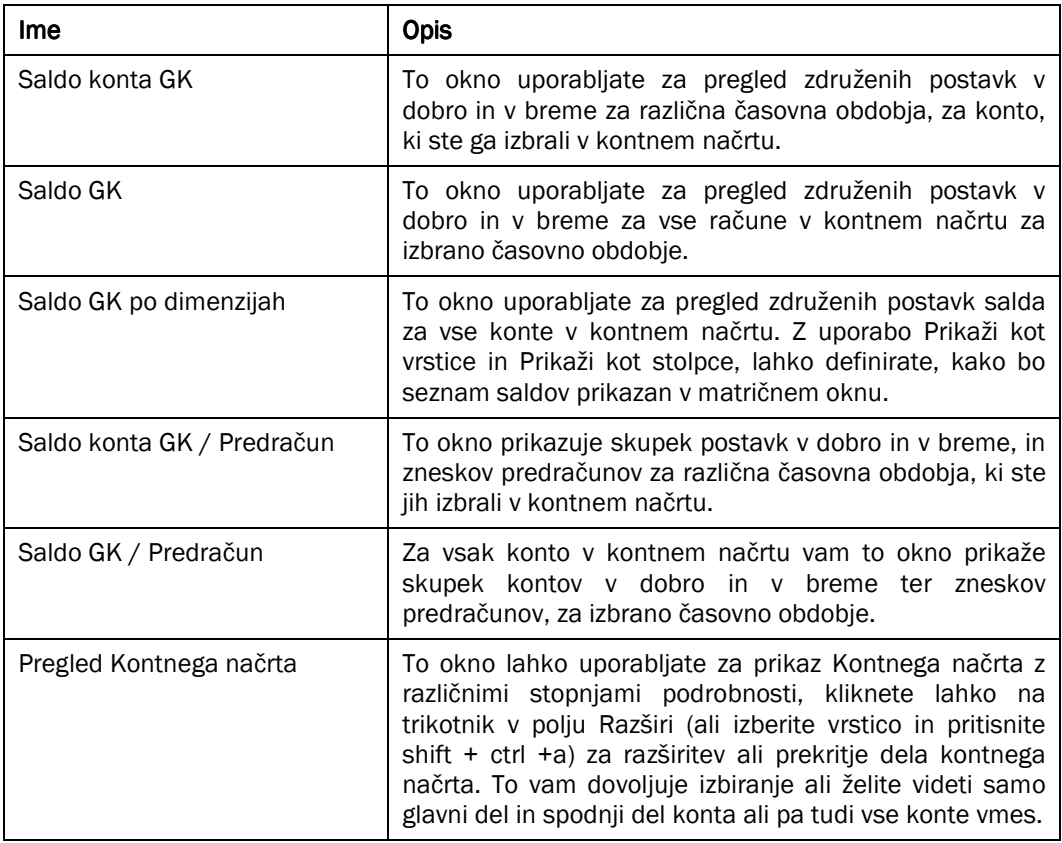

Tabela 1: Analitična okna

# 4 STANDARDNA POROČILA

Program vsebuje število standardnih poročil za tiskanje. Lahko jih poiščemo pod Meni Poročila znotraj vsakega aplikacijskega področja. Standardna poročila v aplikacijskem področju Glavne knjige vsebujejo:

- poročila Bruto bilance
- poročila uskladitev glavne knjige
- poročila po dimenzijah
- konsolidacijska poročila
- kontne preglednice
- predračuni
- **DDV** poročila
- **Intrastat poročila**

Za vsako poročilo lahko nastavite filtre in možnosti z uporabo obrazca zahtevek za poročila.

Ko ste izbrali poročilo iz menija poročil, se vam odpre obrazec. Obrazec vam dovoljuje vnos parametrov, za katere želite, da jih program izvede. Poročilo, ki si ga bomo mi ogledali je bilo izbrano, ker vsebuje vse različne parametre, ki jih lahko srečate v obrazcu. Obrazci se prav tako uporabljajo za nastavitve parametrov v uvoznih in paketnih projektih.

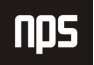

V meniju Vodenje financ kliknite GLAVNA KNJIGA → POROČILA → FINANČNI IZKAZ → PREDRAČUN. Odpre se vam okno poročilo predračuna:

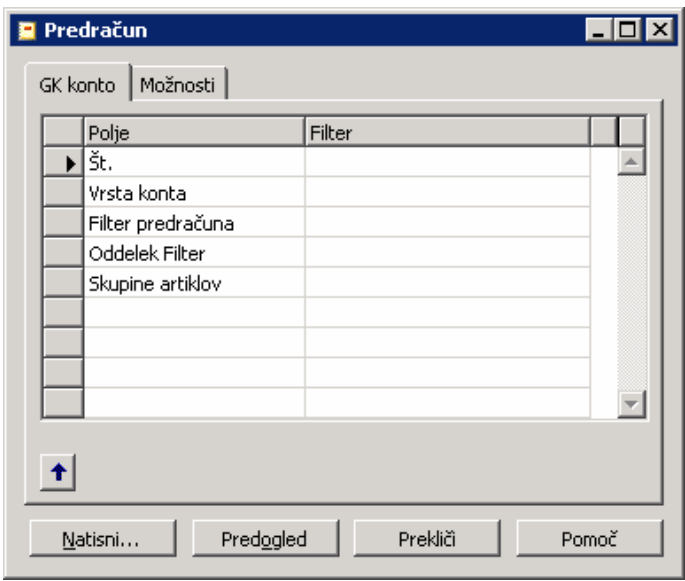

Slika 2: Predračun

V Microsoft Navision-u lahko poročila izvajate v različnih obsegih. Filtri vam omogočajo nastavitev specifikacij poročil tako, da natisnete samo informacije, ki jih resnično potrebujete. V poročilu Predračuna lahko nastavite določen Konto GK ali nastavite določen obseg postavk glede na datume, časovna obdobja ali vrednosti dimenzij. Nastavite lahko poseben zavihek za filtre, za vsako tabelo, ki jo uporabite med izdelavo poročila. Večina poročil v Microsoft Navision-u prav tako vsebuje zavihek Možnosti z dodatnimi opcijami.

## 5 KONTNE PREGLEDNICE

Kontne preglednice so namenjene za izračune, ki jih ni mogoče izvesti neposredno v kontnem načrtu. Ustvarite lahko kolikor kontnih preglednic želite, vsako s svojim imenom. Nastavite lahko različne ureditve in tiskate poročila z aktualnimi številkami kadarkoli jih potrebujete. Kotne preglednice lahko uporabljate za analizo številk v kontih GK ali za primerjavo postavk GK s postavkami predračunov GK. Na primer, ogledate si lahko postavke GK kot odstotke postavk predračunov.

Kontne preglednice se lahko uporabljajo tako za enostavna kot kompleksna finančna in poslovodna poročila. Z uporabo analitičnih kapacitet dimenzijskih elementov podjetja, lahko analizirate vaše konte GK v še podrobnejše detajle.

Prav tako je mogoče izvoziti kontne preglednice v Microsoft® Excel®. Ostalim sodelujočim to omogoča uporabo kopije vaših podatkov brez zahteve neposrednega dostopa do programa.

#### Opomba

Microsoft Navision ne vsebuje finančnih poročil in jih je zato potrebno ustvariti v kontnih preglednicah. Vendar pa demonstracijsko podjetje vsebuje primer kontne preglednice, kot na primer 'testna' analiza.

V meniju Vodenje financ kliknite GLAVNA KNJIGA → ANALIZE IN POROČANJE → KONTNE PREGLEDNICE. Odpre se vam okno Kontna preglednica:

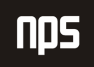

Ime datoteke:

| Št. vrste | Opis                                              | Vrsta<br>seštevanja | Seštevanje | Prikaži | Finančni | instrument   Nova stran |
|-----------|---------------------------------------------------|---------------------|------------|---------|----------|-------------------------|
|           | TEST KONTNE PREGLEDNICE                           | GK konto            |            | Da      |          |                         |
|           |                                                   | GK konto            |            | Da      |          |                         |
|           | Kratkoročna sredstva                              | GK konto            |            | Da      |          |                         |
|           | 101 Zaloga                                        | Vsota kontov        | 132010     | Da      |          |                         |
|           | 102 Terjatve                                      | Vsota kontov        | 129999     | Da      |          |                         |
|           | 103 Vrednostni papirji                            | Vsota kontov        | 159999     | Da      |          |                         |
|           | 104 Denarna sredstva                              | Vsota kontov        | 119999     | Da      |          |                         |
|           | 105 Kratkoročna sredstva skupaj                   | Formula             | 101104     | Da      |          |                         |
|           |                                                   | GK konto            |            | Da      |          |                         |
|           | Kratkoročne obveznosti                            | GK konto            |            | Da      |          |                         |
|           | 111 Posojila                                      | GK konto            | 289999     | Da      |          |                         |
|           | 112 Obveznosti do dobav.                          | Vsota kontov        | 229999     | Da      |          |                         |
|           | 113 DDV                                           | Vsota kontov        | 260999     | Da      |          |                         |
|           | 114 Obveznosti do zaposlenih                      | Vsota kontov        | 259999     | Da      |          |                         |
|           | 115 Ostale obveznosti                             | Vsota kontov        | 289999     | Da      |          |                         |
|           | 116 Kratkoročne obveznosti skupaj                 | Formula             | 111115     | Da      |          |                         |
|           |                                                   | GK konto            |            | Da      |          |                         |
|           | Kratkoročna sredstva minus kratkoročne obveznosti | Formula             | 105 116    | Da      |          |                         |
|           |                                                   | GK konto            |            | Da      |          |                         |
|           |                                                   |                     |            |         |          |                         |
|           |                                                   |                     |            |         |          |                         |

Slika 3: Kontna preglednica

Okno Kontne preglednice se uporablja za kreiranje vrstic poročil, ki bazirajo na informacijah GK. Poleg določanja katere konte GK vključiti v poročilo, lahko tudi uporabite formule za izvajanje kalkulacij v vrsticah v kontni preglednici. Kliknite FUNKCIJE -> NASTAVI PRIKAZ STOLPCEV za prikaz okna Prikaz stolpca. Tukaj lahko definirate kriterije, ki se nanašajo na znesek, ki bo prikazan v vsakem stolpcu. To je lahko časovno obdobje, na katerega se nanaša znesek, ali želite pogledati saldo ali neto spremembo in ali želite dejanski znesek ali predračun.

To pomeni da lahko pripravite poročila kot so:

- Mesečna in letna poročila z datumom primerjave dejanskega salda in salda predračuna za izbrane konte GK.
- Primerjava trenutnega salda v in salda prejšnjega leta za določene konte GK.

Z ločevanjem postavitve vrstic in stolpcev lahko enostavno ustvarite različna poročila s kombiniranjem iste vrstice z različnimi stolpci. Če imate Kontno preglednico prihodkov in dve postavitvi stolpcev, enega ki kaže oddelek in drugega, ki kaže mesec, lahko natisnete Poročilo prihodkov ter izberete ali želite prikazati prihodke glede na mesec ali glede na oddelek. Namesto, da bi naredili dve končni poročili, lahko naredite samo eno postavitev vrstice in dve različni postavitvi stolpcev.

V oknu kontna Preglednica kliknite v polje Ime. Odpre se vam okno Imena kontnih preglednic. Okno Imena kontnih preglednic lahko uporabite za nastavitev privzetih postavitev stolpcev za določeno kontno preglednico in Analitični vpogled. Analitični vpogled omogoča filtriranje vaše kontne preglednice po specifičnih dimenzijah. Če Analitični vpogled ni izbran, lahko kontno preglednico filtrirate po Globalnih dimenzijah. Analitični vpogled je bolj poglobljeno opisan v naslednjem delu.

Če želite pogledati Kontne preglednice, brez da bi jih natisnili, kliknite KONTNE PREGLEDNICE → PREGLED. Odpre se vam okno Pregled kontne preglednice:

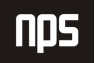

|           | Splošno Filtri dimenzije   Možnosti  <br>Ime kontne preglednice . ANALIZA<br>$\bullet$<br>$\overline{\bullet}$<br>Ime prikaza stolpca PRIVZETO | Filter datuma 01.01.0631.12.06<br>Filter predračuna Terministrativna | $\bullet$      |                          |                           |
|-----------|----------------------------------------------------------------------------------------------------|----------------------------------------------------------------------|----------------|--------------------------|---------------------------|
| Št. vrste | Opis                                                                                                    | Neto sprememba v<br>breme                                            | Promet v dobro | Stanje v breme na<br>dan | Stanje v dobro na<br>danl |
|           | TEST KONTNE PREGLEDNICE                                                                                                    |                                                                      |                |                          |                           |
|           | Kratkoročna sredstva<br>101 Zaloga                                                                                                    |                                                                      |                |                          |                           |
|           | 102 Terjatve                                                                                                    | 16.066.619,67                                                        |                | 16.066.619,67            |                           |
|           | 103 Vrednostni papirji                                                                                                    |                                                                      |                |                          |                           |
|           | 104 Denarna sredstva                                                                                                    |                                                                      |                |                          |                           |
|           | 105 Kratkoročna sredstva skupaj                                                                                                    | 16.066.619,67                                                        |                | 16.066.619,67            |                           |
|           | Kratkoročne obveznosti                                                                                                    |                                                                      |                |                          |                           |
|           | 111 Posojila                                                                                                    |                                                                      |                |                          |                           |
|           | 112 Obveznosti do dobav.                                                                                                    |                                                                      | 18.219.758,73  |                          | 18.219.758,73             |
|           | 113 DDV                                                                                                    |                                                                      | 2.489.597,11   |                          | 2.489.597,11              |
|           | 114 Obveznosti do zaposlenih                                                                                                    |                                                                      |                |                          |                           |
|           | 115 Ostale obveznosti                                                                                                    | 522.015,00                                                           |                | 522.015,00               |                           |
|           | 116 Kratkoročne obveznosti skupaj                                                                                                    |                                                                      | 20.187.340,84  |                          | 20.187.340,84             |
|           | Kratkoročna sredstva minus kratkoročne obveznosti                                                                                              |                                                                      | 4.120.721,17   |                          | 4.120.721,17              |
|           |                                                                                                    |                                                                      |                |                          |                           |
|           |                                                                                                    | $\blacktriangleleft$                                                 |                |                          |                           |

Slika 4: Pregled kontne preglednice

Tiskano poročilo je omejeno na prikaz šestih stolpcev, med tem ko si jih z omenjeno opcijo ogledate neomejeno število.

# 6 ANALITIČNI VPOGLED

Kot smo že povedali v prejšnjem delu, so kapacitete analize kontne preglednice osnovane na Kontih GK in njihovi strukturi v Kontnem načrtu.

Analitični vpogled pomeni pregled podatkov iz glavne knjige za določene prikaze, temelječe na določenih kriterijih znotraj vašega poslovanja. Za analitičen vpogled so postavke GK razvrščene po skupinah, glede na kriterije kot so konti GK, Obdobje vse do 4. dimenzije. Z drugimi besedami, če je bila postavka GK knjižena na določen račun z eno od štirih dimenzij za analitični vpogled, bo informacija te postavke GK vključena v analitični vpogled kot postavka analitičnega vpogleda. Lahko ste zelo podrobni, kar zadeva dimenzije informacij, ki jih želite vključiti v analitični vpogled z uporabo Filtra Analitični Vpogled.

Struktura podatkov v Analitičnem vpogledu je predstavljena v spodnjem diagramu:

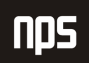

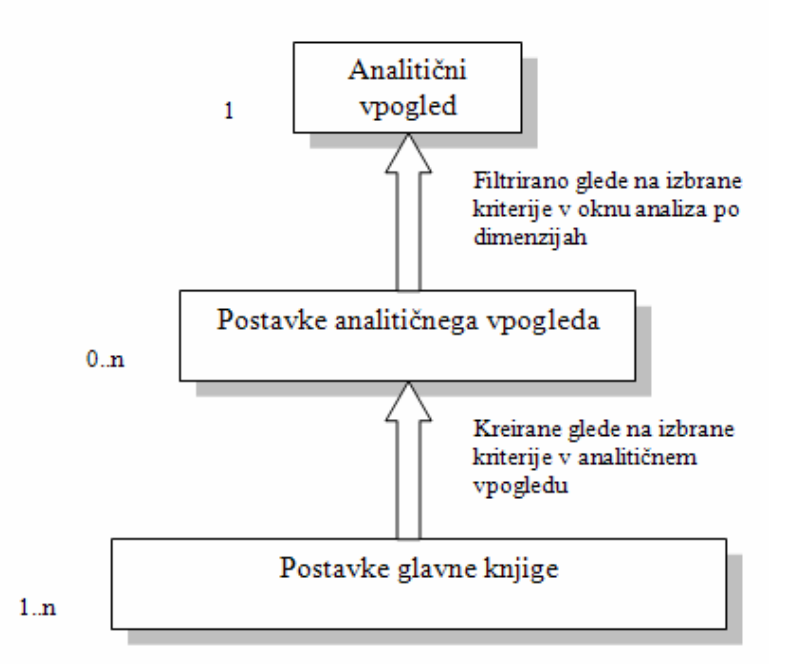

Slika 5: Diagram strukture podatkov v analitičnem vpogledu

Prav tako lahko v analitični vpogled vključite postavke GK, tako da bodo dejanske številke primerjane s pričakovanji.

Analitični vpogled se lahko ves čas aktualizira z novimi postavkami GK na sledeče načine:

- Z uporabo gumba Osveži v določeni kartici Analitični vpogled.
- **EXEC** z uporabo Posodobi analitične vpoglede pod Obdelave.
- Tako, da označite v polju Posodobitve knjiženja v kartici Analitični vpogled. Paziti je treba, da predstavljajo avtomatične osvežitve analitičnega vpogleda vsakokrat, ko je postavka GK knjižena, dodatno delo.

Postavke predračunov vključene v analitičnem vpogledu se lahko osvežujejo samo z uporabo prvih dveh načinov.

Analitičen vpogled je lahko predstavljen tudi v oknu Analiza po Dimenzijah. Opazite, da lahko filtrirate prikazane zneske, manipulirate s prezentacijo zneskov in primerjate dejanske zneske z zneski predračunov.

## 7 ANALIZA PO DIMENZIJAH

V oknu Analiza po Dimenzijah analizirate aktivnosti z uporabo informacij dimenzij.

Z izbiro dimenzij vertikalno in horizontalno v matrici okna, lahko analizirate postavke iz različnih perspektiv. Filtrirate lahko postavke v oknu, da ustvarite zelo podrobno sliko aktivnosti vašega podjetja in lahko se premikate (drilldown) na točno tisto postavko GK, ki je prispevala k pogledu, ki ga trenutno pregledujete.

Da bi si ogledali primer analize po dimenzijah, pojdite v meni Vodenje financ in kliknite GLAVNA KNJIGA  $\rightarrow$ ANALIZA IN POROČANJE → ANALIZA PO DIMENZIJAH. Odpre se vam okno Analiza po dimenzijah:

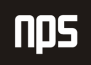

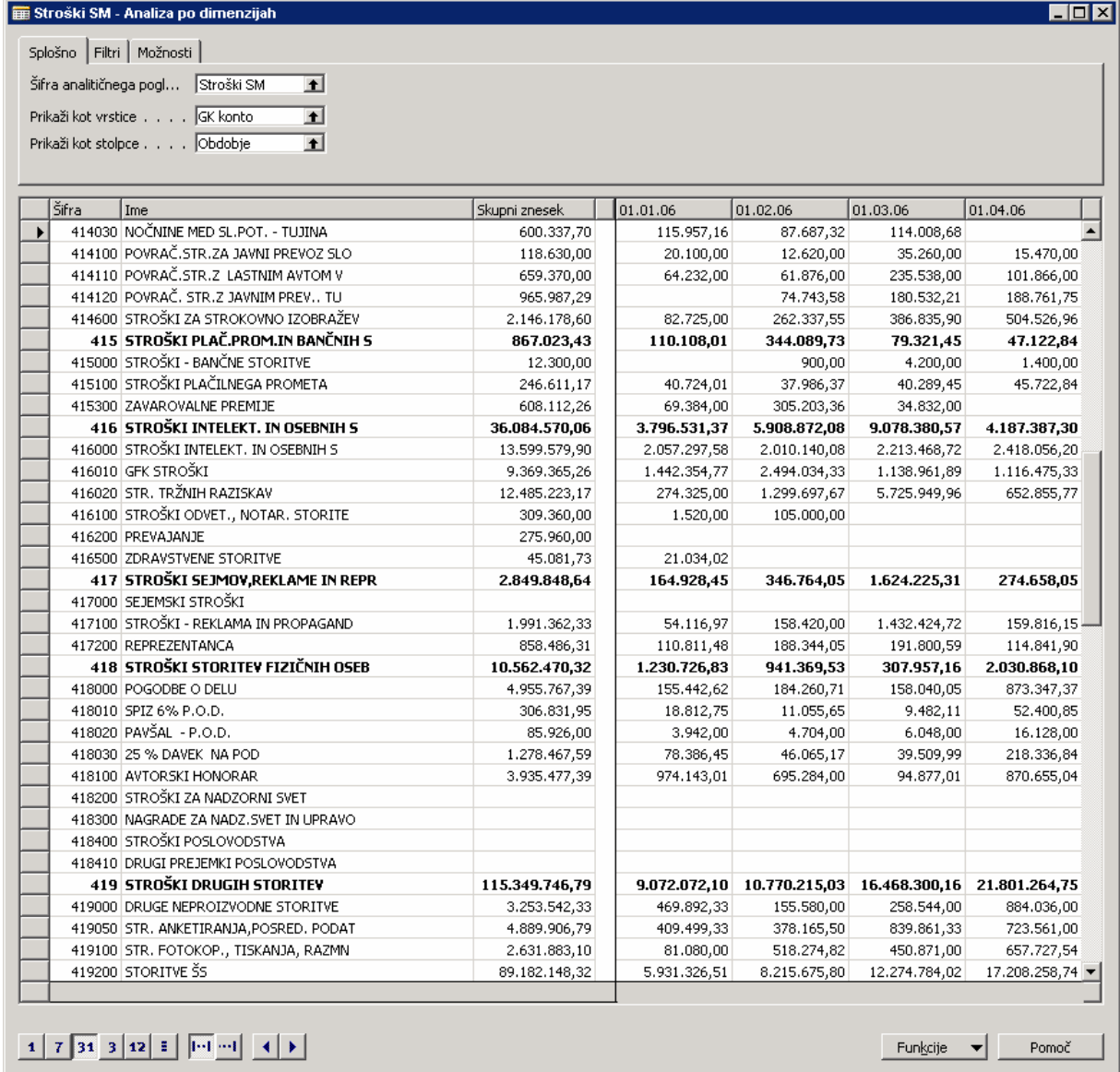

#### Slika 6: Analiza po dimenzijah

Enostavno lahko kreirate knjižnico pogledov za poročila, ki jih uporabljate v vašem podjetju, ter manipulirate in preiskujete analitične vpoglede za odkrivanje morebitnih trendov, ki lahko vplivajo kako boste poslovali vnaprej. Ni mogoče natisniti analitičnega vpogleda neposredno iz okna Analiza po Dimenzijah. Vendar pa lahko gledate informacije dimenzij s kombiniranjem analitičnih vpogledov postavk s stolpčno postavitvijo v Kontnih preglednicah v Dimenzijah – Skupno in Dimenzije – Podrobna poročila.

Podobno kot pri kontnih preglednicah lahko izvažate analitični vpogled v Excel. Funkcije Excelove preglednice se lahko uporabljajo za grafičen prikaz analitičnega vpogleda.

Microsoft Navision izvaža informacije v tekstovne datoteke, odpre tekstovne datoteke v Excelu in kreira osrednjo tabelo, ki je osnovana na informacijah iz tekstovne datoteke.

### 7.1 Excelov delovni zvezek

Delovni zvezek v Excelu vsebuje tri delovne liste:

- Podatkovni list (Data sheet) ta list vsebuje podatke, na katerih temelji osrednja tabela. Vsebuje postavke Analitičnega vpogleda in Predračunske postavke Analitičnega vpogleda, ki so bile uporabljene za kreiranje Analize po Dimenzijah, ki ste jo izvozili. Prav tako vsebuje številke, vrednosti dimenzij in obdobja konta GK, ki nimajo knjiženih postavk.
- List s splošnimi informacijami Ta list vsebuje informacije v oknih Kartica Analitičnega vpogleda in Analiza po Dimenzijah v času, ko ste izvozili.
- List osrednje tabele Ta list vsebuje osrednjo tabelo, ki je kreirana z uporabo informacij iz Podatkovnega lista.

# 8 POSLOVNE ANALIZE

Poslovne analize je analitično in podporno orodje za odločanje, ki uporabnikom zagotavlja obširen vpogled (od podrobnega do združenega) v različne aspekte njihovega poslovanja. Uporabnikom omogoča hiter dostop do informacij, ki jih iščejo, a želeno stopnjo podrobnosti.

### 8.1 Poslovne analize & Microsoft Navision

Osnovna Microsoft Navision rešitev orodje Poslovna analiza zbira podatke iz več domen znotraj Microsoft Navision-a, jih ureja v hierarhično zaporedje in ponuja uporabnikom za namen analize preko klienta. Klient izbran za osnovno rešitev je Excel, čeprav je treba opomniti, da so na voljo tudi drugi klienti. Preko klienta lahko uporabniki pregledujejo na želeni stopnji podrobnosti za lažjo analizo podatkov. Na primer, uporabniki lahko vidijo popolno prodajo med vsemi izdelki, potem pa zožijo izbor na pregled izdelkov v eni družini izdelkov, ali pa še na ožje omejeno področje. Ker večina analitikov danes uporablja Excel za analizo podatkov, Microsoft Navision uporablja klienta za osnovno rešitev. Služi kot dober dvodimenzionalen klient za predstavitev podatkov, z zmožnostjo, ki podatke ne samo predstavlja ampak jim dovoljuje tudi manipuliranje z uporabo njihovih lastnih formul.

### 8.2 Konfigurator poslovne analitike

Oblikovalski vmesnik za Poslovne analize omogoča določanje posebnih merilnikov za podatke, ki jih želite analizirati, in dimenzionalne hierarhije med katerimi želite analizirati vrednosti meritev. Z uporabo oblikovalskega vmesnika izberete tabele, iz katerih želite pridobiti podatke za dimenzije in meritve. Za vsako tabelo program predstavi seznam polj izmed katerih lahko izbirate dimenzije in merilnike. Kadar koli med izborom lahko shranite svoje delo. Podobno lahko odprete obstoječo definirano nastavitev in jo uredite. Shranite definicijo konfiguracije v XML datoteko.

Ko ste definirali konfiguracijo lahko poženete konfigurator, da vam izdela kocke. Orodje za konfiguriranje odpre konfiguracijski pogon. Konfiguracijski pogon izvaja več aktivnosti. Kreira shemo zbirke podatkov, podatkovno skladišče in OLAP kocke. Prav tako konfigurira DTS pakete za prestavitev podatkov meritev in dimenzij v podatkovno skladišče.

### 8.3 Kocke za poslovne analize

Kocke so glavni elementi v on-line analitičnem obdelovanju (OLAP), tehnologiji, ki zagotavlja hiter dostop do podatkov in podatkovnega skladišča. Kocka je set podatkov, ki je ponavadi konstruiran iz pod-seta podatkovnega skladišča in je organiziran in združen v multidimenzionalne strukture definirane s setom dimenzij in meritev.

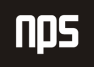

Uporabite klientovo aplikacijo (na primer Microsoft Excel) za povezavo s strežnikom za Analizo in postavitev kock na strežniku. Analitični strežnik lahko podpira več različnih kock, kot na primer kocke za prodajo, za zalogo, za kupce, itd.

Vsaka kocka je shema, ki je sestavljena iz več tabel v podatkovnem skladišču, iz katerega kocka jemlje podatke. Osrednja tabela v shemi je tabela podatkov in izvor kockinih mer. Ostale tabele so dimenzijske tabele, izvor kockinih dimenzij.

Kocka je definirana z merami in dimenzijam, ki jih vsebuje. Na primer, kocka za prodajno analizo vsebuje mere Prodajna cena artikla in Stroški artikla ter dimenzije Lokacija prodajalne, Produkcijska linija in Fiskalno leto. Ta kocka omogoča ločevanje Prodajne cene artikla in Stroškov artikla v različne kategorije glede na Lokacijo prodajalne, Produkcijsko linijo in Fiskalno leto.

Vsaka dimenzija kocke lahko vsebuje hierarhijo stopenj za določanje kategorične razčlembe vam na voljo. Na primer, dimenzija Lokacija prodajalne vsebuje hierarhijo stopenj: Kontinent, Država, Regija, Zvezna država/Provinca, Mesto, Številka prodajalne. Vsaka stopnja dimenzije je bolj podrobna od prejšnje. Na primer, kontinenti vsebujejo države in zvezne države/province vsebujejo mesta. Podobno je hierarhija dimenzije Fiskalno leto zajema stopnje Leto, Četrtletje, Mesec, Dan.

Stopnje dimenzij so možno modelirno orodje za podatke, saj omogočajo spraševanje na visokem nivoju in razširjanje dimenzijske hierarhije za bolj podroben prikaz. Na primer, začnete z željo videti Vrednosti stroškov artiklov izdelkov v preteklih treh fiskalnih letih. Opazite lahko, da so 1998 Vrednosti stroškov artiklov večje kot tiste v ostalih letih. Če razširimo dimenzijo Fiskalno leto na mesec, vidite da so Vrednosti stroškov artiklov posebej visoki v januarju in avgustu. Lahko se premaknete na dimenzijo Lokacija Prodajalne in pogledate, če je posebna regija pomembno prispevala k visoki vrednosti Stroškov artiklov, lahko pa razširite pregled v dimenzijo Produkcijska linija in si ogledate, če so vrednosti stroškov artiklov višje za določeno skupino izdelkov ali za posamezen izdelek.